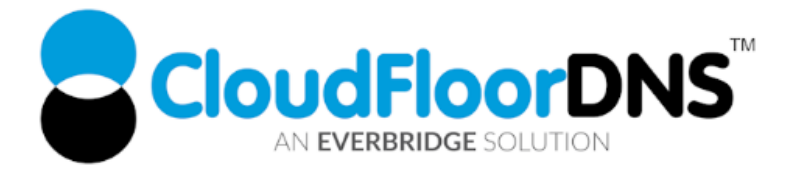

# Secondary DNS Setup- Using GoDaddy Premium DNS as Primary DNS & CloudfloorDNS as Secondary

It's easy to add reliability to your DNS by using CloudfloorDNS as a backup DNS provider to your GoDaddy Premium DNS. Follow this tech doc on how to enable Secondary DNS at GoDaddy and start using CloudfloorDNS as a backup to GoDaddy DNS

**PREREQUISITE - BEFORE YOU BEGIN:** You must have a GoDaddy Premium DNS account to enable secondary DNS

#### Add Premium DNS to your GoDaddy Account if it's not enabled

GoDaddy only offers Secondary DNS options if you are a GoDaddy premium DNS customer. If you do not already have GoDaddy Premium DNS, please upgrade your account and continue with the next step.

### Enable Secondary DNS at GoDaddy

In order to enable Secondary DNS on a domain name at GoDaddy, you MUST be using the default GoDaddy name servers with your domain. If you are using EXTERNAL name servers (also known as custom name servers) you must RESET them back to GoDaddy name servers (Default option) for Secondary DNS to become an option on the selected domain name.

1. To enable Secondary DNS, Login to GoDaddy, and then on your product list next to Domains, click the Text Icon (Plus sign button) to expand the domain list

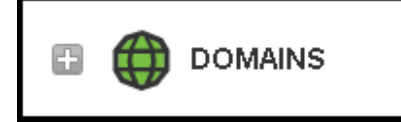

Kingsbury House 25 Corporate Drive 155 North Lake Avenue 25 North Lake Avenue 6 Sheet Street **Ack Street** 6 Sheet Street **1** At the Floor, Burlington MA Windsor, UK SL4 1BG 01803 USA 91101 USA UK - +44 (0)1481 720924 +1.781.373.5823 +1.781.373.5823

**CloudfloorDNS EU CloudfloorDNS US East CloudfloorDNS US West** Suite 900, Pasadena, CA

2. Click on the MANAGE DNS on the domain name you want to setup Secondary DNS on as shown below

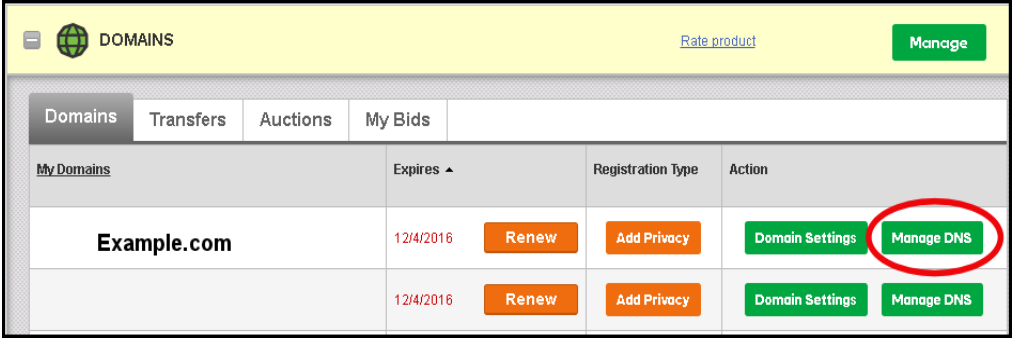

3. Scroll down and select Secondary DNS. If you don't see this you may not have enabled Premium DNS enabled.

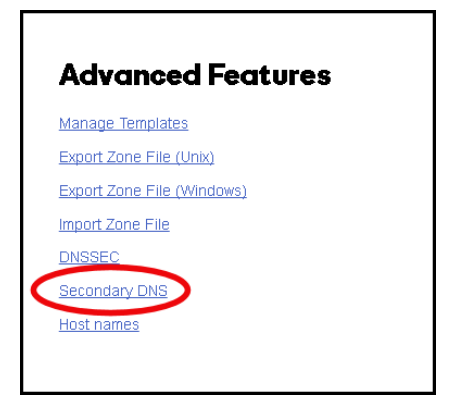

4. You'll then see an option to turn on Secondary DNS. Click ON as shown below

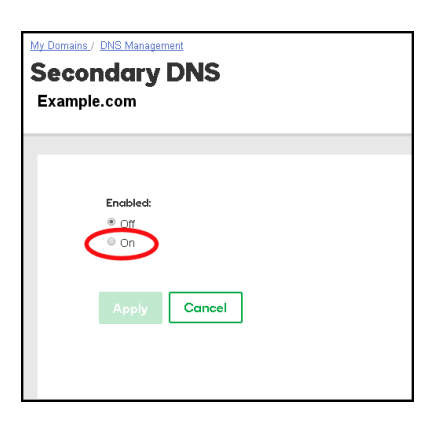

UK - +44 (0)1481 720924

Kingsbury House 25 Corporate Drive 155 North Lake Avenue 25 North Lake Avenue 6 Sheet Street **Accord 20 Figure 2018** 4th Floor, Burlington MA Windsor, UK SL4 1BG 01803 USA 91101 USA

**CloudfloorDNS EU CloudfloorDNS US East CloudfloorDNS US West** Suite 900, Pasadena, CA

5. Once Secondary DNS is enabled, you'll see the Master and Slave option. Select MASTER since we want GoDaddy as the master or primary DNS, and CloudfloorDNS will be the secondary or slave servers. You'll then see the IP Address option and ADD in the bottom right. Click ADD and go to the next step

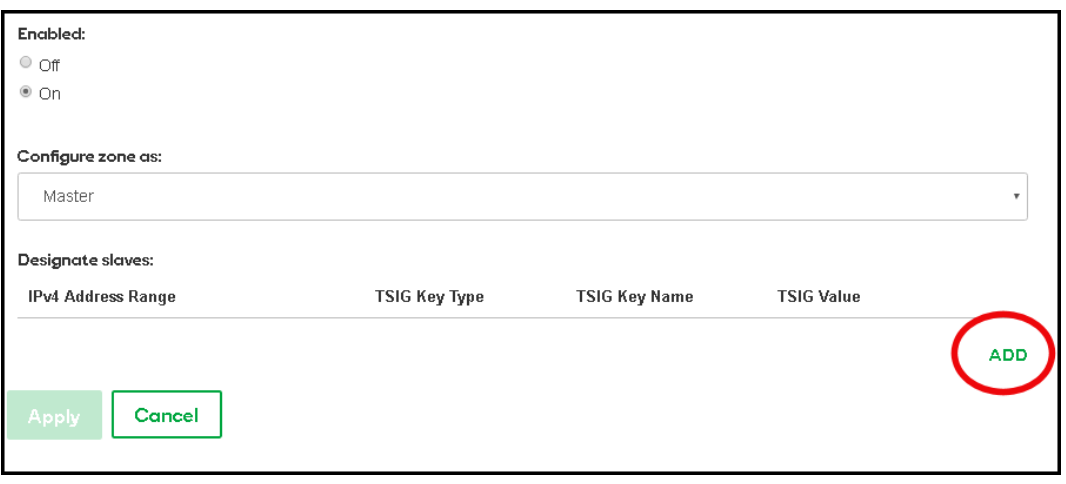

6. You'll be presented with the screen below. We need to add in 4 IP Addresses here. This allows the CloudfloorDNS Secondary DNS servers to perform zone transfers from GoDaddy.

You'll then see the screen below. We want to enter in the IP's of these four servers below. The Start and End IP address should be the same. Enter in each IP below, TSIG should be set to NONE and select UPDATE after each IP. The IP's are: **52.29.5.212 , 93.189.165.200 , 109.73.72.163 , 109.73.72.164**

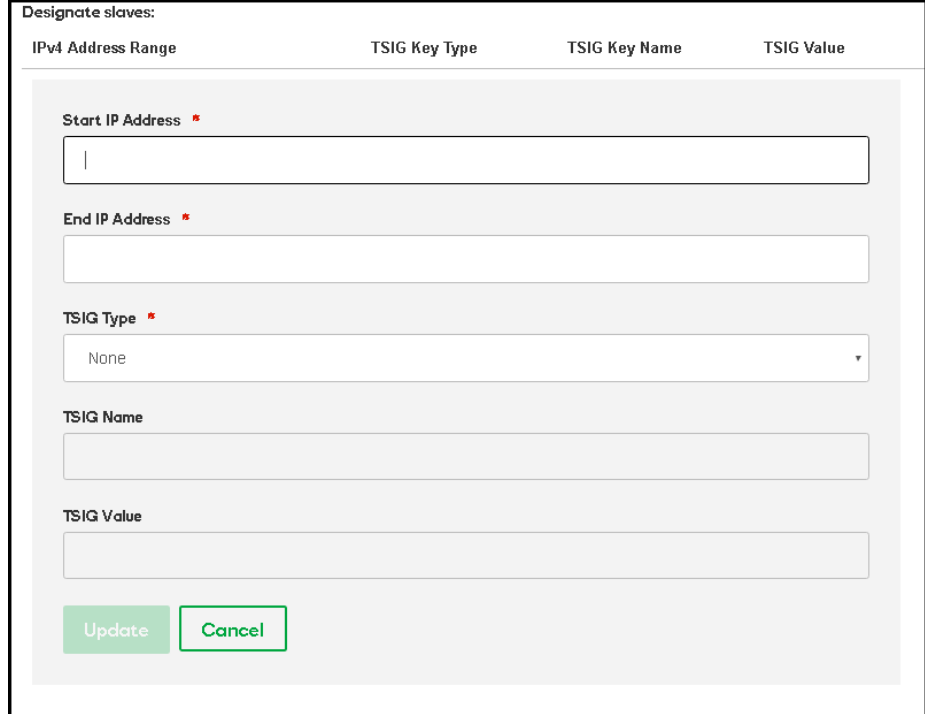

6 Sheet Street Windsor, UK SL4 1BG 01803 USA 91101 USA UK - +44 (0)1481 720924 +1.781.373.5823 +1.781.373.5823

## **CloudfloorDNS EU CloudfloorDNS US East CloudfloorDNS US West** Kingsbury House 25 Corporate Drive 155 North Lake Avenue 25 North Lake Avenue

4<sup>th</sup> Floor, Burlington MA Suite 900, Pasadena, CA

7. Once you've added in all the IP's you'll see them listed below. Double check your entries to make sure they look exactly as below.

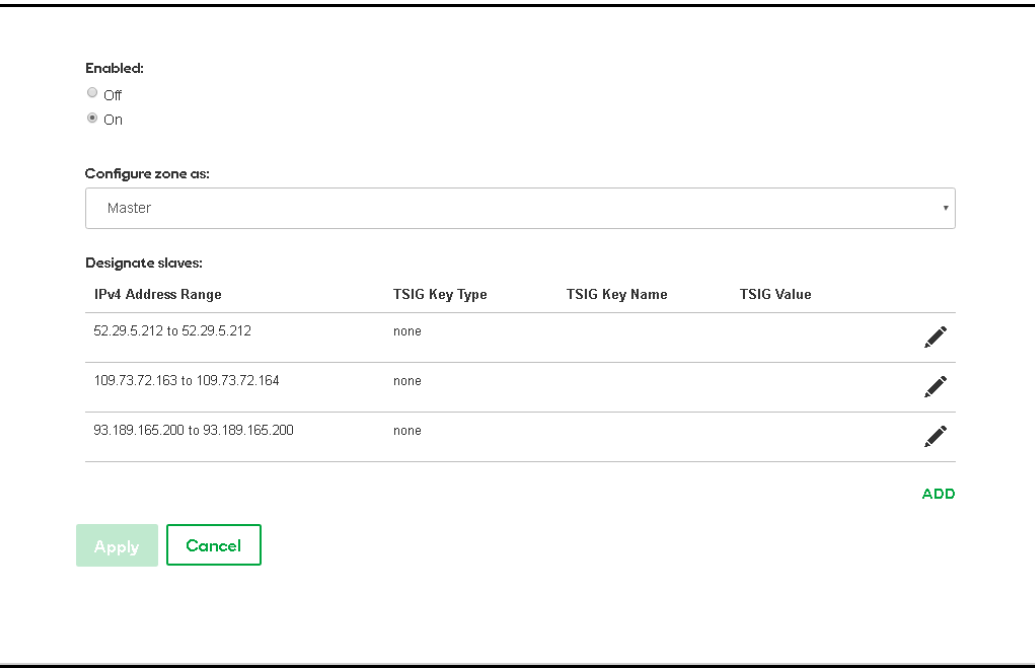

That's it on the GoDaddy side for now, we'll come back to GoDaddy in the last few steps to add CloudfloorDNS to the delegation. Now we need to login to our CloudfloorDNS account at [https://Panel.CloudfloorDNS.com](https://panel.cloudfloordns.com/)

#### Add Secondary DNS on your CloudfloorDNS account

1. Login to CloudfloorDNS and select DNS SERVICES, SETUP DNS, SECONDARY DNS as shown in the screenshot below:

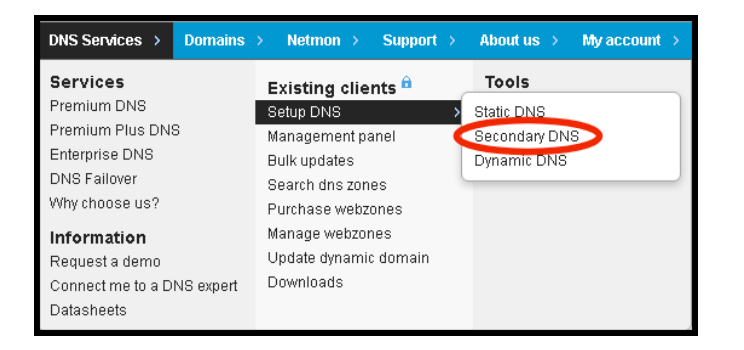

6 Sheet Street

**CloudfloorDNS EU CloudfloorDNS US East CloudfloorDNS US West** Kingsbury House 25 Corporate Drive 155 North Lake Avenue 25 North Lake Avenue 4<sup>th</sup> Floor, Burlington MA Suite 900, Pasadena, CA Windsor, UK SL4 1BG 01803 USA 91101 USA UK - +44 (0)1481 720924 +1.781.373.5823 +1.781.373.5823

2. You now add your Domain name that you'll be using to setup Secondary DNS. Add them to the list as shown below. Enter domains one per line, or a single domain. You also need to enter the IP Address from GoDaddy where you'll be pulling zone information from. GoDaddy has two servers for AXFR transfers, they are: xfr03.domaincontrol.com (72.167.238.111) & xfr04.domaincontrol.com (72.167.238.110)

To be sure you have the latest AXFR server IP's from GoDaddy, see this article: <https://www.godaddy.com/help/enable-secondary-dns-with-godaddy-nameservers-as-masters-23910>

Enter in either one of the IP's where it asks for PRIMARY DNS SERVER as shown below. We used 72.167.238.111 and then clicked continue.

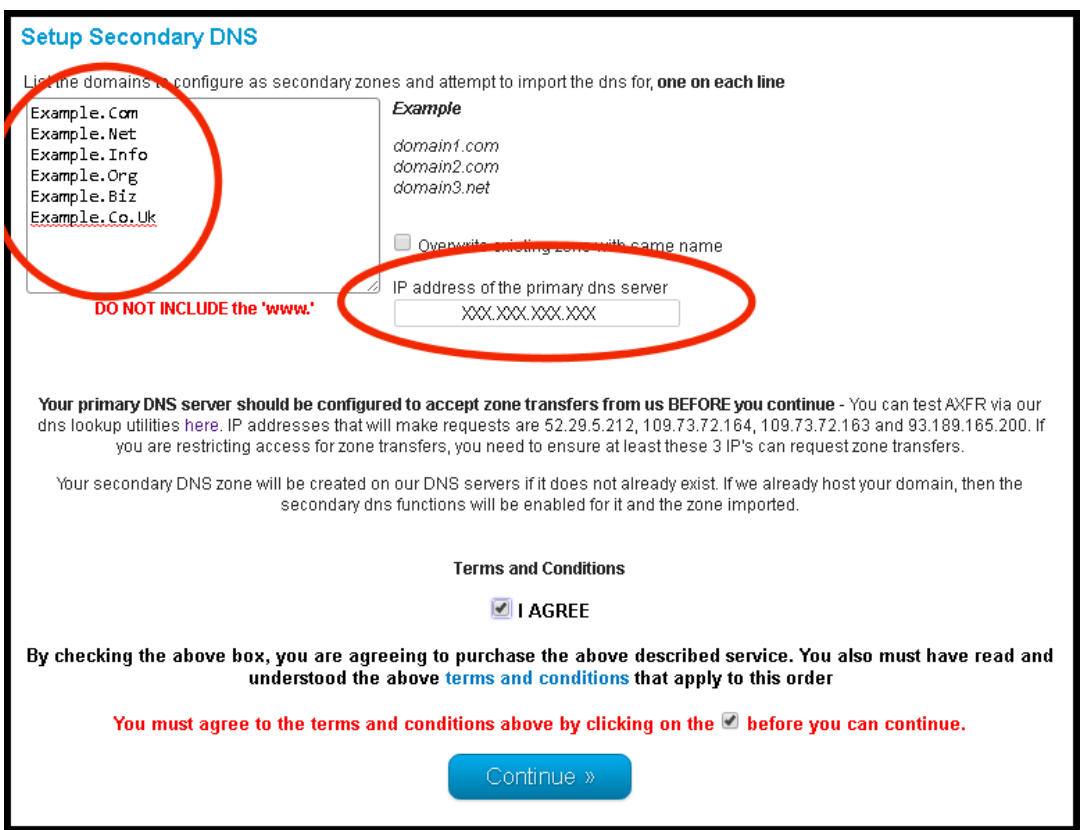

3. You've now added the secondary zone and it's ready to be replicated. Replication will take place every 60 minutes. If you wish to propagate these changes sooner, you can pull the changes manually using an API call or the management interface. Login to the CloudfloorDNS platform and click on the domain name you are forcing zone replication on. Now that you are on the domain details page, look in the far upper right corner for the "quick links" area – Click on the Secondary DNS "S" icon as shown circled in the screenshot below:

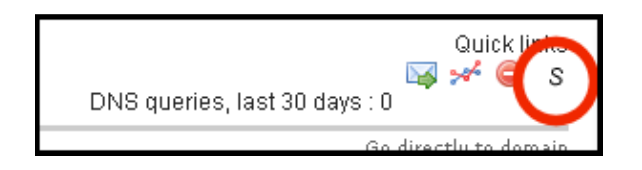

6 Sheet Street UK - +44 (0)1481 720924 +1.781.373.5823 +1.781.373.5823

**CloudfloorDNS EU CloudfloorDNS US East CloudfloorDNS US West** Kingsbury House 25 Corporate Drive 155 North Lake Avenue 25 North Lake Avenue 4<sup>th</sup> Floor, Burlington MA Suite 900, Pasadena, CA Windsor, UK SL4 1BG 01803 USA 91101 USA

4. Now you'll be in the Secondary DNS options for your domain. You'll see the zone data below and the status on the last zone transfer. To force an immediate XFR of the zone records, click the ZONE TRANSFER button as shown circled in the screenshot shown below. You can also force a zone replication using the API. Please contact your account manager about using the API for secondary replication.

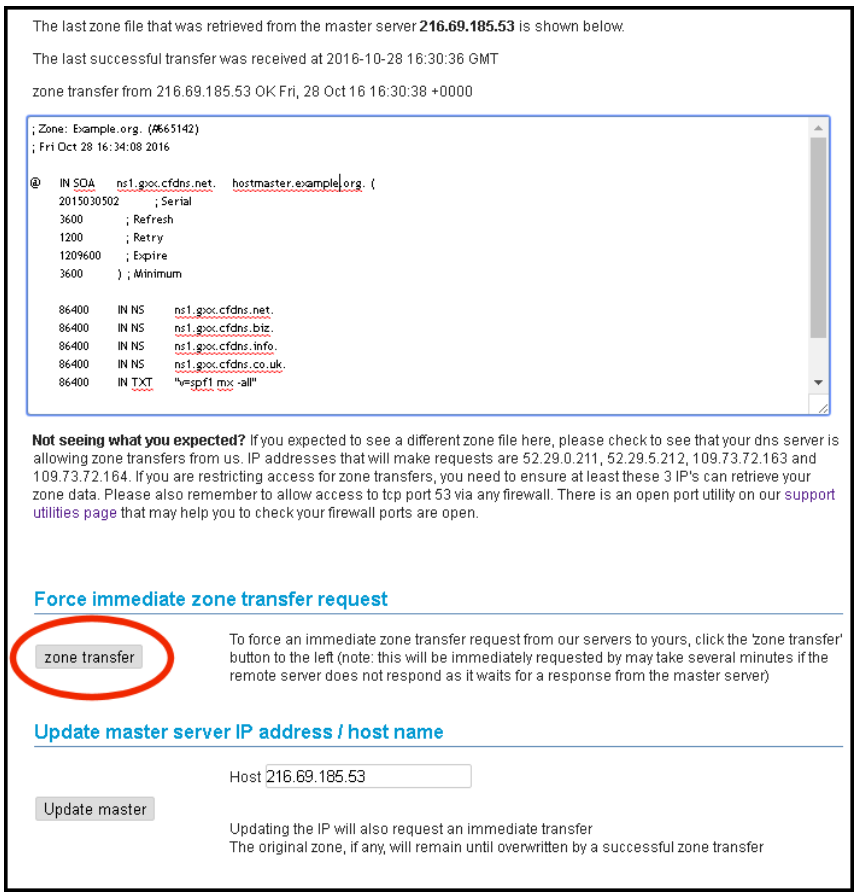

5. The last step in the process is to add CloudfloorDNS Anycast Name Servers into your public delegation for your domain. Login to GoDaddy, and then on your product list next to Domains, click the Text Icon (Plus sign button) to expand the domain list

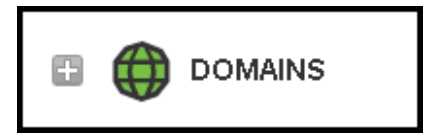

6 Sheet Street UK - +44 (0)1481 720924 +1.781.373.5823

Kingsbury House 25 Corporate Drive 155 North Lake Avenue 25 North Lake Avenue 4<sup>th</sup> Floor, Burlington MA Suite 900, Pasadena, CA Windsor, UK SL4 1BG 01803 USA 91101 USA

**CloudfloorDNS EU CloudfloorDNS US East CloudfloorDNS US West**

6. Click on the MANAGE DNS on the domain name you setup for Secondary DNS earlier

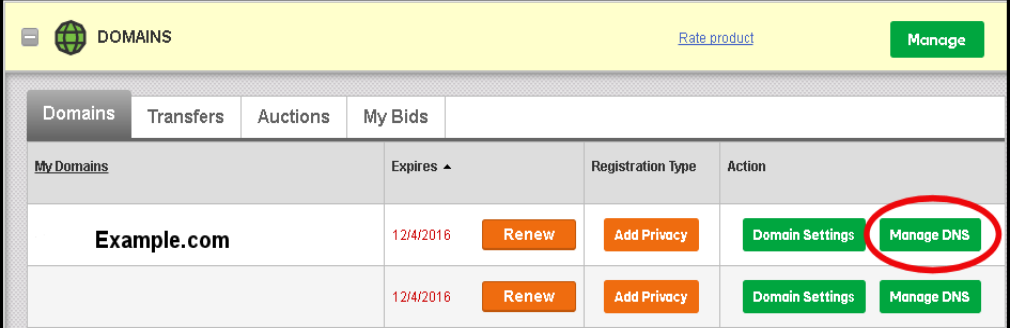

7. You'll now see the DNS records for the domain name similar to the screenshot shown below. We want to Add some Name Server records so the secondary DNS starts working at CloudfloorDNS

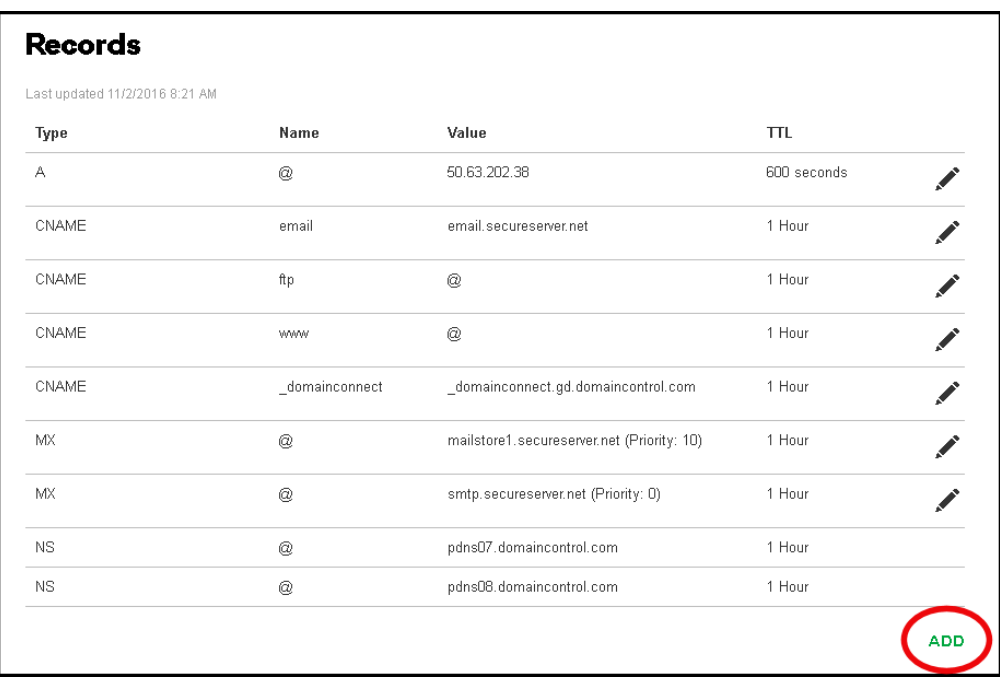

8. Click the Add button in the lower right corner and we want to add in each of the following name servers. This means we will have to do this four times. Please note your name servers may be different since CloudfloorDNS uses DNS pools for optimum performance.

**ns1.g762.cfdns.net ns2.g762.cfdns.biz ns3.g762.cfdns.info ns4.g762.cfdns.co.uk**

6 Sheet Street UK - +44 (0)1481 720924 +1.781.373.5823

**CloudfloorDNS EU CloudfloorDNS US East CloudfloorDNS US West** Kingsbury House 25 Corporate Drive 155 North Lake Avenue 25 North Lake Avenue Windsor, UK SL4 1BG 01803 USA 91101 USA

4<sup>th</sup> Floor, Burlington MA Suite 900, Pasadena, CA

9. Enter in each server listed above as shown in the screenshot below. Set the Type to NAMSERVER, host should be the @ symbol, and enter the name server name and click the SAVE button. Do this once for each nameserver.

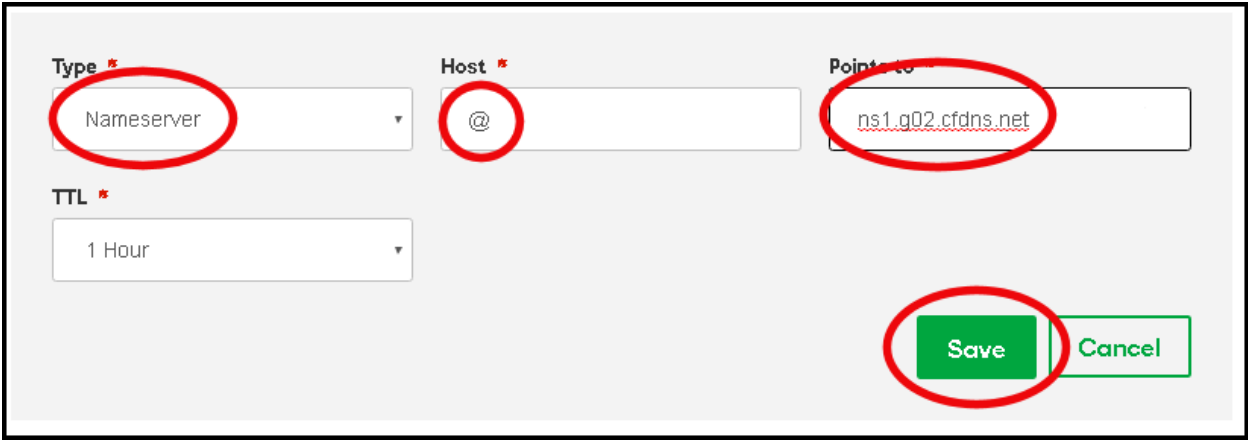

10. You should now see the name servers you added look similar to the screenshot below. Keep in mind your name server assignments may be different from the example below. Double check your entries and make any necessary changes. You should login to CloudfloorDNS once more and perform a manual zone update as described in earlier steps. This will ensure the data is replicated across properly.

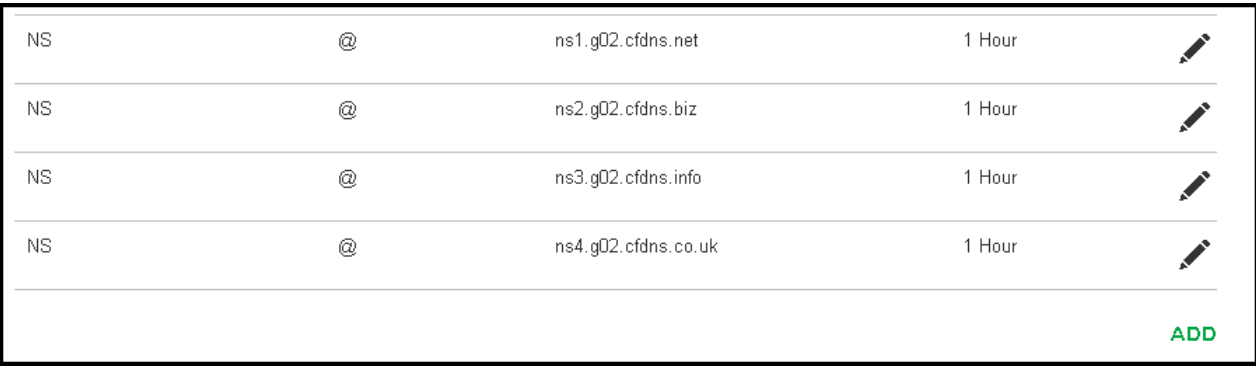

That's it! CloudfloorDNS will now backup your DNS if there is ever an issue at GoDaddy DNS. Secondary DNS will now start answering DNS queries along with your primary DNS. If your DNS provider offers DNS stats, you will see DNS queries drop at your Primary DNS provider and CloudfloorDNS will start to balance out the DNS Queries, taking approximately half of the DNS responses. You can check your stats and replication status under the Domain Management panel at any time.

6 Sheet Street

Kingsbury House 25 Corporate Drive 155 North Lake Avenue 25 North Lake Avenue 4<sup>th</sup> Floor, Burlington MA Suite 900, Pasadena, CA Windsor, UK SL4 1BG 01803 USA 91101 USA UK - +44 (0)1481 720924 +1.781.373.5823 +1.781.373.5823

**CloudfloorDNS EU CloudfloorDNS US East CloudfloorDNS US West**